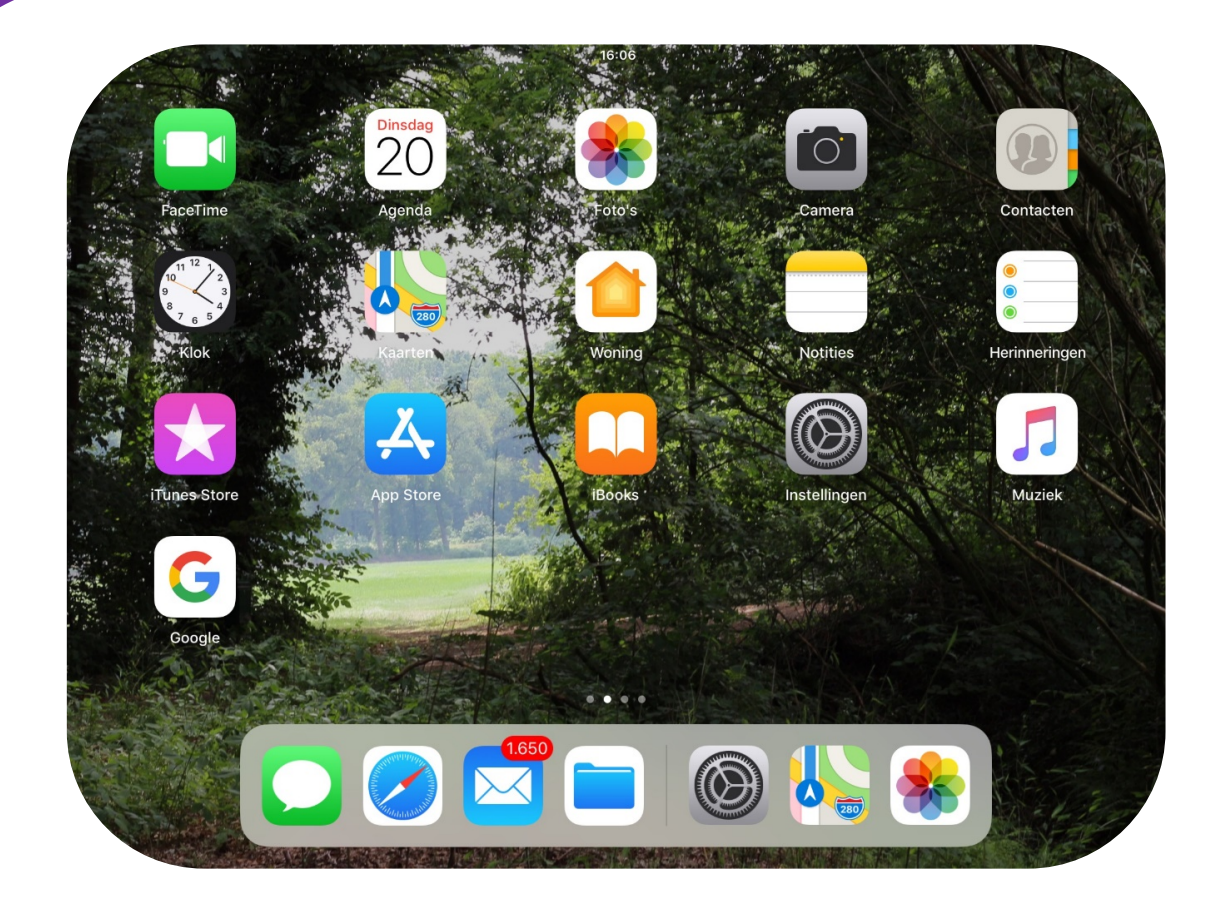

# **STANDAARD APPS OP JE iPHONE OF iPAD**

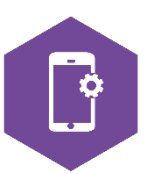

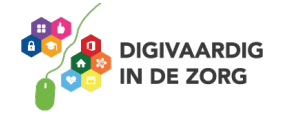

## **APPS OP JE iPHONE OF iPAD**

Met dit werkblad ga je kennismaken met apps op je iPhone of iPad. In de opdrachten ga je oefenen met apps die standaard op je iPhone of iPad zitten. Je kunt ook zelf apps op je telefoon of tablet zetten. Hoe je dat doet, leer je met het werkblad 'App Store'.

De opdrachten richten zich op de apps Telefoon, Berichten, Mail, iBooks, Safari, Agenda, Kaarten, Dictafoon en AppStore. De antwoorden van de opdrachten vind je op de laatste bladzijde van dit werkblad.

Wil je met meer apps oefenen? Laat je door dit werkblad natuurlijk niet beperken en probeer ze vooral uit!

#### **Algemeen**

Voor alle apps geldt: als je ze wil openen, doe je dat door er met je vinger op te tikken, of door Siri te vragen een app te openen. Siri is een app op je telefoon waar je tegen kan praten. Je telefoon zal een antwoord geven, en (als het kan) doen wat jij opdraagt. Siri activeer je door een paar seconden op de thuisknop te drukken, of bij nieuwere telefoons door enkele seconden op de zijknop te drukken. Je kunt bij Instellingen Siri handsfree activeren. De app reageert dan op het commando 'Hé Siri'.

#### **Telefoon**

Bellen kan alleen met de iPhone, niet met de iPad. De app 'telefoon' heeft een groen icoon, links onderin het startscherm. Je gebruikt de app om te bellen, om contacten toe te voegen of te verwijderen, of om je voicemail af te luisteren.

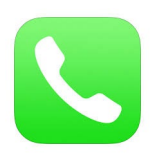

#### **Opdracht 1 – Contact toevoegen**

- 1. Voeg de contactgegevens van je collega's toe aan je smartphone. Gelukt? | JA | NEE
- 2. Voeg de contactgegevens toe van een helpdesk die jou van pas kan komen. Gelukt? | JA | NEE
- 3. Open een van je contacten en scroll naar beneden, staan je contacten op alfabetische volgorde van voornaam of achternaam? Gelukt? | JA | NEE
- 4. Open een van je contacten en klik op de i van informatie. Wil je gegevens toevoegen? Doe dat dan hier.

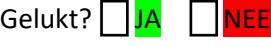

#### **Opdracht 2 – Je eigen nummer**

Waar in je telefoon-app kun je je eigen telefoonnummer vinden?

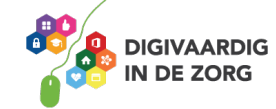

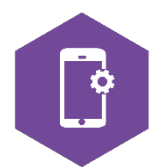

Als je een contact opent vanuit de telefoon app, kun je ervoor kiezen die persoon een bericht te sturen. Je stuurt dan een sms. Eigenlijk kom je dan in de app 'Berichten' terecht.

#### **Beltoon aanpassen**

Wil je je beltoon aanpassen? Ga dan naar de app Instellingen. Deze zit ook standaard op je iPhone of iPad.

#### **Berichten**

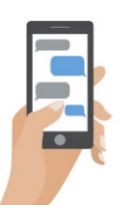

Met de berichten app kun je twee soorten berichten sturen: iMessage berichten en SMS berichten.

iMessage berichten zijn gratis als je ze naar Apple apparaten stuurt én een internetverbinding hebt.

Als je iPhone of iPad geen gebruik kan maken van iMessage, zal die het bericht automatisch als SMS versturen. En die kosten vaak geld.

#### **Opdracht 3 – iMessage of SMS**

Stuur een van je collega's een iMessage en stuur een collega een SMS. Het bericht wordt bij de twee in verschillende kleuren in je scherm getoond.

Welke kleur heeft het bericht als je iemand iets stuurt met iMessage?

Welke kleur heeft het bericht als je iemand iets (betaald) stuurt per SMS?

#### **E-mail**

Bij de ontvangst van je iPhone of iPad is als het goed is ook je e-mailaccount geactiveerd. Je kunt dus mails lezen en verzenden vanaf je apparaat.

Om je mail te openen tik je op het blauwe icoon met de envelop.

Is je mail niet in gebruik op je iPhone of iPad? Neem dan contact op met de helpdesk.

#### **Opdracht 4 – Mailen**

1. Stuur een mail naar een van je collega's en vraag ze om een pdf-bestand van maximaal 1 MB naar je te mailen.

Je start een nieuw bericht door op het icoontje van het vierkantje met de pen rechtsboven óf rechtsonder in je scherm te tikken. (Zie voor afbeelding volgende bladzijde).

- 2. Als je het bestand ontvangen hebt, download je het door op 'tik voor download' of op het pdf-icoon van het bestand te tikken. Het bestand open je vervolgens in je app 'iBooks'.
- 3. Bedank je collega door via het pijltje naar links, dat je 3 opties geeft:
	- a. Het bericht te beantwoorden  $\rightarrow$  typ daar je tekst naar je collega!
	- b. Het bericht door te sturen.
	- c. Het bericht af te drukken.

**AAN DE SLAG MET DIGITALE VAARDIGHEDEN TRAINING: APPS EN INSTELLINGEN** Gelukt? <mark>aJA</mark> <mark>■ NEE</mark>

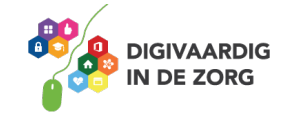

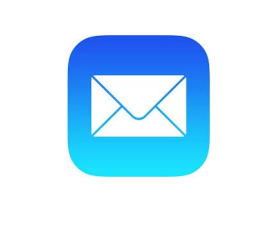

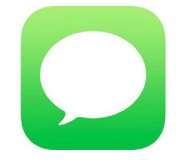

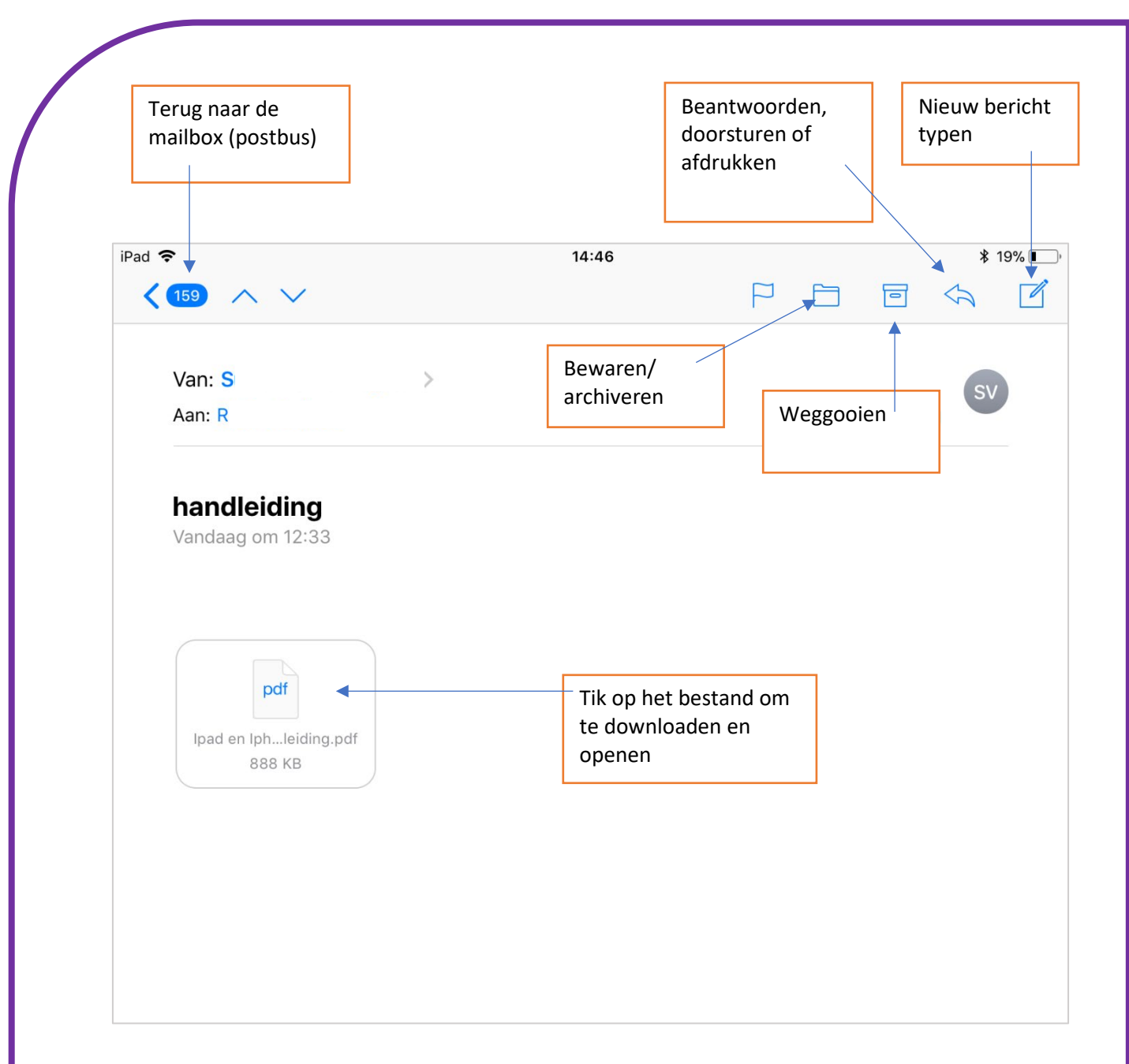

Wil je terug naar je mailbox? Tik dan op bijvoorbeeld 'inkomend' of 'postbussen' linksboven in je scherm. Afhankelijk van je versie of apparaat kun je ook op het blauwe ovaaltje met het aantal nieuwe mails tikken, zoals in de afbeelding hierboven.

#### **iBooks**

Pdf-bestanden kun je openen en lezen in je mail, of op je iPad of iPhone zetten met de app iBooks.

Om het bestand op je iPad of iPhone te zetten – bijvoorbeeld omdat je het offline wilt lezen – druk je enkele seconden op het pdf-bestand (zoals in de afbeelding hierboven). Er verschijnt dan een scherm met keuzemogelijkheden. Hier kun je een app kiezen waarmee je het bestand wil openen.

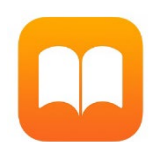

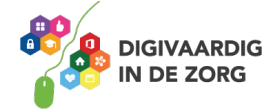

#### Dat kan er zo uitzien:

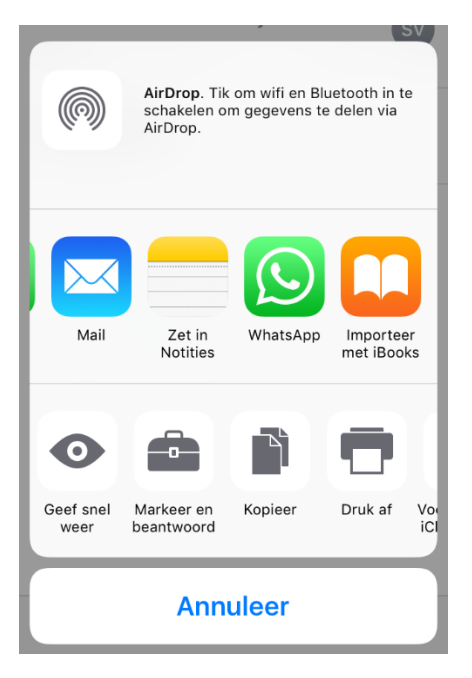

Tik op 'importeer met iBooks' om het pdf bestand naar je iPhone of iPad te importeren.

Bij grote bestanden neemt dit wel veel ruimte op je iPhone of iPad in beslag.

Vervolgens ga je naar het startscherm op je iPhone of iPad en zoek je op het startscherm of een van de vervolgschermen de app iBooks. Als je de app opent zie je het bestand staan. Je kunt het nu in iBooks lezen en als je wilt: bewerken.

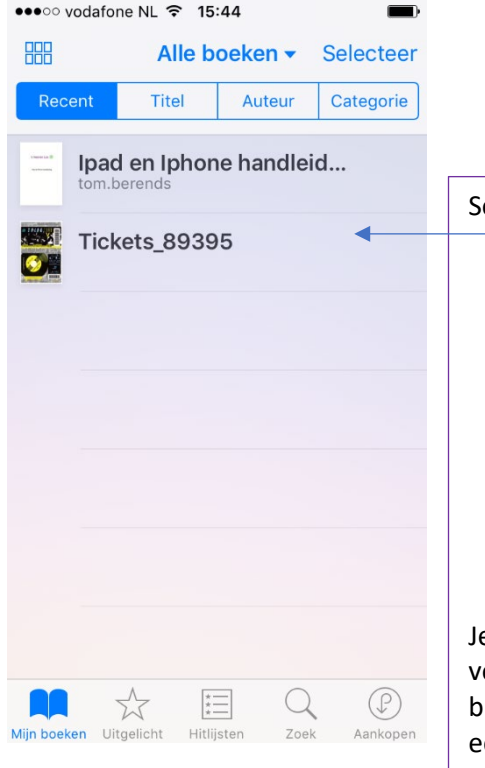

**AAN DE SLAG MET DIGITALE VAARDIGHEDEN**

**TRAINING: APPS EN INSTELLINGEN**

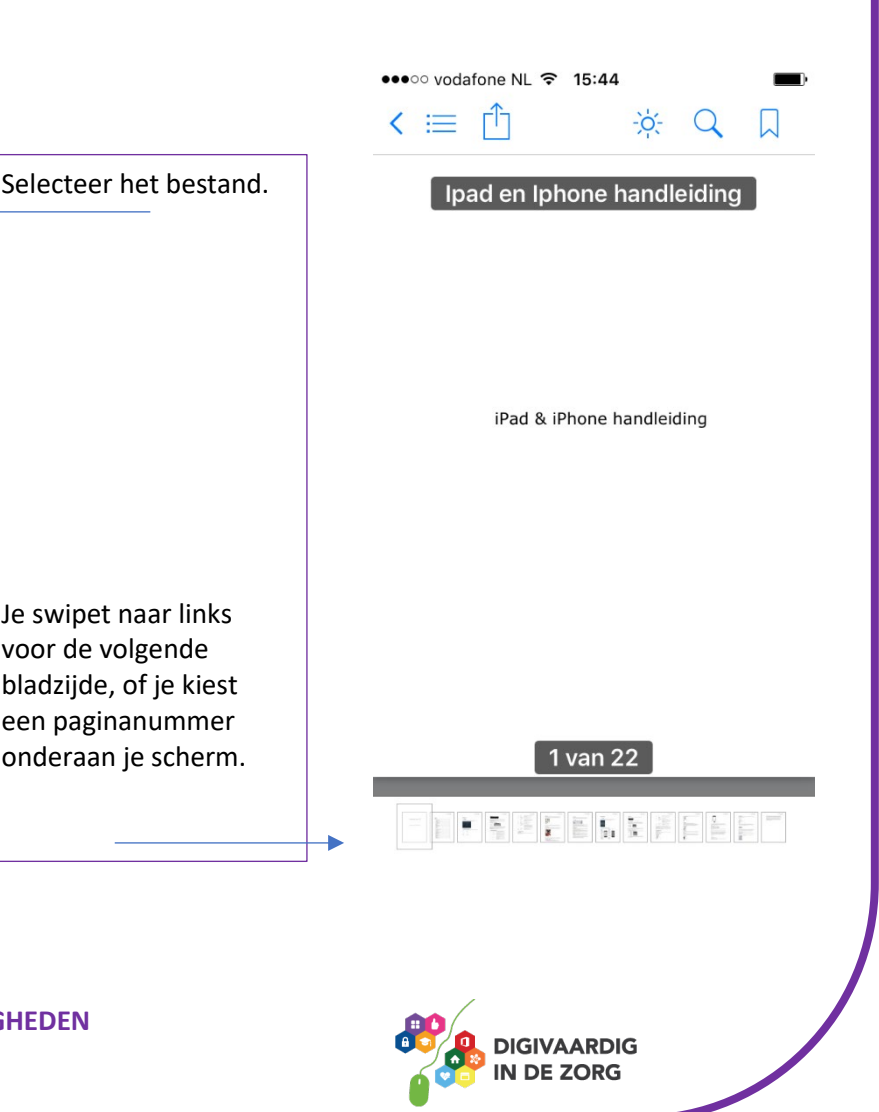

#### **Opdracht 5 – Pdf over eHealth**

Zoek op internet een pdf-document over eHealth.

Kopieer het bestand via de 'exporteer' functie naar iBooks.

**TIP** Als je het document op je computer hebt gevonden, kun je het ook naar jezelf mailen en op je iPad of iPhone downloaden vanaf je mail app. Je kopieert het dan vanuit je mail naar je iBooks app, volg de stappen hierboven.

**TIP** Vind je internetten op je iPhone of iPad lastig? In het volgende onderdeel van dit werkblad kun je oefenen met het openen van internet op je telefoon.

#### **Opdracht 6 – Document vinden in iBooks**

iBooks kan je documenten in categorieën opslaan: Verzamelingen. Bijvoorbeeld in 'Alle boeken' en 'Audioboeken'. Onder welke verzameling kun je het document bij jou in iBooks terugvinden?

Noem nog ten minste 1 andere verzameling die al is voorgeprogrammeerd in je iBooks app.

#### **Safari**

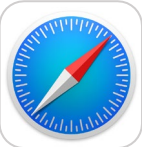

Safari is een internetbrower. Met de Safari-app kun je dus internetten.

Open de app door op het icoon te tikken. De internetbrowser opent en als je op de adresbalk tikt om te zoeken of een webadres in te vullen, verschijnt er vanzelf een toetsenbord onderaan je scherm.

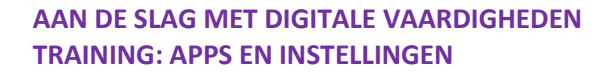

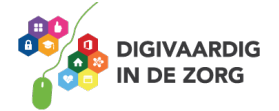

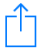

#### **Opdracht 7 – Safari**

1. Browse met Safari naar een website van jouw interesse:

GGz - [www.ggzappwaijzer.nl](http://www.ggzappwaijzer.nl/)  Mantelzorg – [www.zorghulpatlas.nl](http://www.zorghulpatlas.nl/) Medicatie - [www.zorgvoorbeter.nl/medicatieveiligheid/apps](http://www.zorgvoorbeter.nl/medicatieveiligheid/apps) VG – [www.zelfstandigzijn.nl](http://www.zelfstandigzijn.nl/)

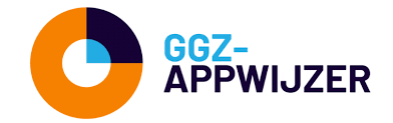

2. Zoek nu met de Safari app met enkele kernwoorden op informatie over apps voor cliënten, of zorgdomotica.

Heb je een goede website gevonden? Deel hem dan met een van je collega's via Berichten. Dit kun je als volgt doen:

- 1.) Tik op het exporteer icoon
- 2.) Selecteer je Berichten en
- 3.) Verzend je de koppeling naar de door jou in te typen ontvanger.

#### **1. Selecteer je app via het exporteer icoon 3. Typ naar wie je de link wil versturen**

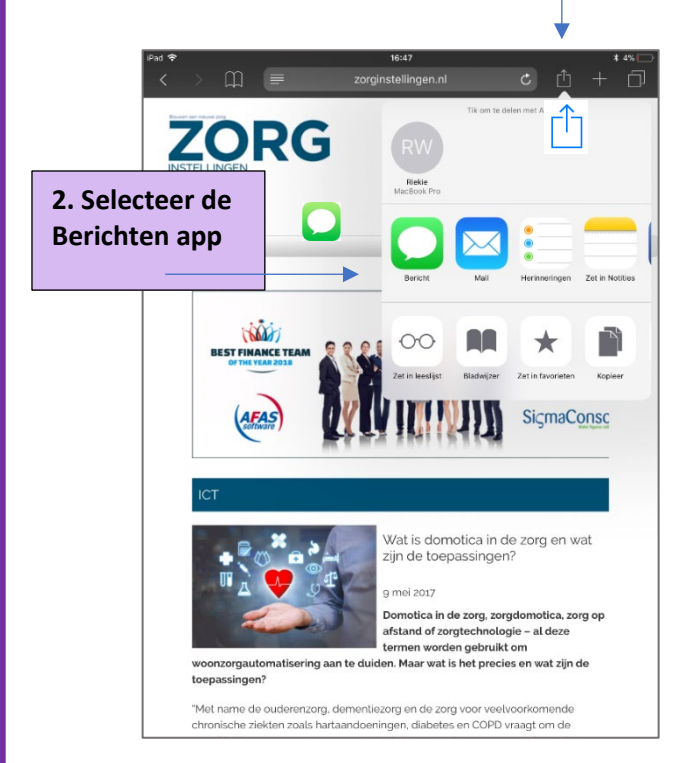

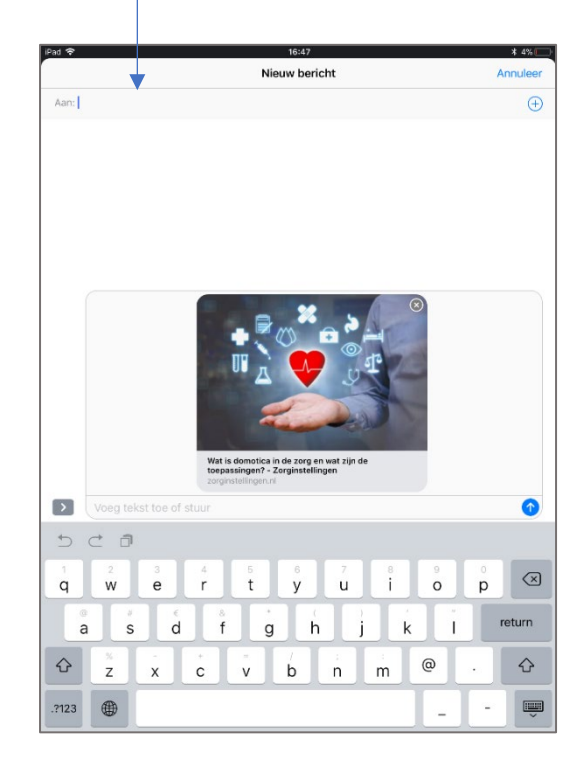

**TIP** Je kunt ervoor kiezen om een app te selecteren die je link of bestand gratis verzendt. Met 'Berichten' loop je het risico dat je moet betalen.

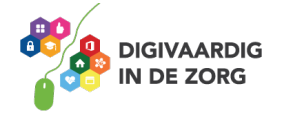

#### **Agenda**

Je kunt je iPhone of iPad ook als agenda gebruiken. Vanaf je Apple-account zullen de apparaten die op dit account zijn aangesloten de agenda's synchroniseren. Je hebt dan altijd de laatste afspraken op al je apparaten staan.

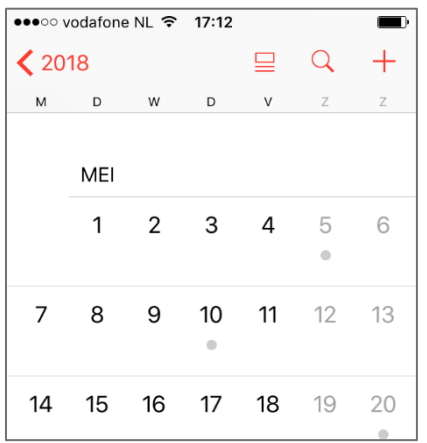

Wil je iets in je agenda zetten? Kies de juiste datum en tik op het  $+$  teken. Je kunt daarna details invullen.

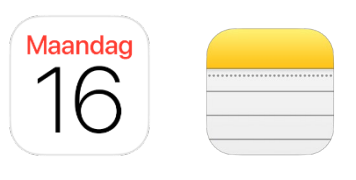

#### **Opdracht 8 – Agenda gebruiken**

1. Zet de verjaardag van 3 collega's in je agenda.

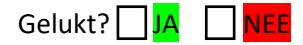

2. Zet je vakantie in je agenda.

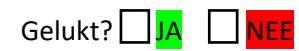

3. Vraag je collega om jouw verjaardag in zijn/haar agenda te zetten.

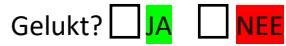

4. Plan met je collega lunchtijd in. Zet het in je agenda en laat de wekker afgaan als het tijd is om te lunchen.

Gelukt? JA UNEE

5. Stel nu in dat je vandaag een melding krijgt, 30 minuten voor het einde van je werkdag.

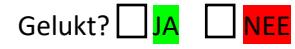

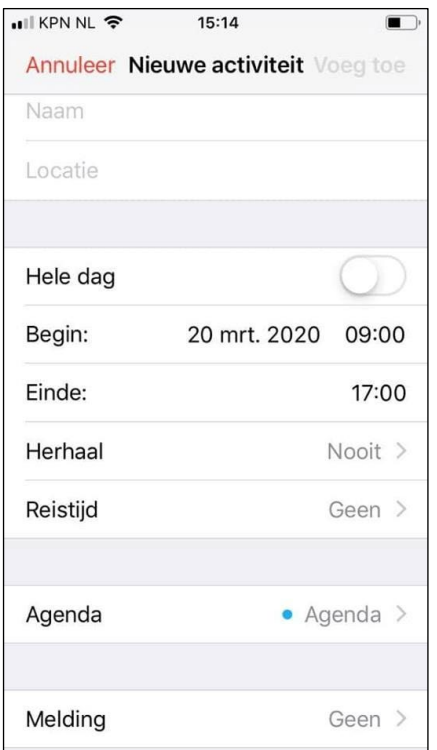

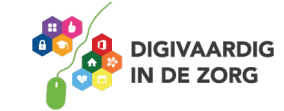

#### **Notities**

De applicatie 'Notities' kun je gebruiken om korte aantekeningen te maken, een lijstje van ideeën te maken, of te tekenen.

Ook heeft notities de mogelijkheid om de camera functie te gebruiken of via de dicteerfunctie te werken. Hoe je dit doet, leer je verderop, na opdracht 12!

#### **Opdracht 9 – Notities**

Open de app notities op je iPhone of iPad. Maak een lijstje van 5 dingen die je nog moet doen, en zet er bolletjes voor waarmee je je taak kan afvinken.

Mail de notitie naar je eigen mailadres.

#### **FaceTime**

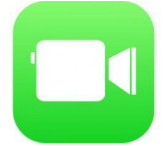

FaceTime is een app van Apple om met andere iPhone-gebruikers te videobellen. Wanneer je een gesprek wilt beginnen, kijk je in je contact overzicht en kies je een contact waarvan je weet dat hij of zij ook een iPhone of iPad bezit. Onder aan in het overzicht met contactgegevens tik je vervolgens op de knop; FaceTime. Wanneer de ander 'opneemt' kun je de ander zien en spreken. Het is gratis als je een wifi-verbinding hebt.

#### **Opdracht 10 – Iemand bellen met FaceTime**

Spreek een tijdstip af met een van je collega's om te FaceTimen.

Ga op het afgesproken moment zo voor je iPhone of iPad zitten dat je gezicht goed in beeld komt. Dit vraagt soms om het maken van een constructie met boeken en standaard, als je je telefoon niet voor lange tijd wil vasthouden.

1. Bel eerst je collega. Staat je collega niet in de lijst? Dan kan het zijn dat hij/zij niet in je contacten staat. Voeg je collega dan eerst toe.

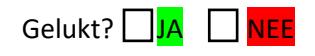

2. Vraag daarna of je collega jou belt.

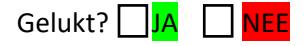

Lukt het niet? Vraag hulp of neem contact op met je digicoach!

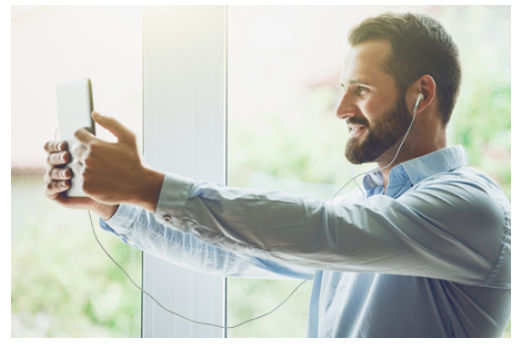

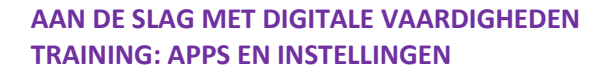

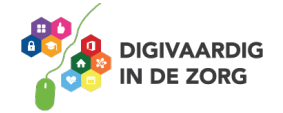

#### **Spraakrecorder**

Met de spraakrecorder-functie kun je boodschappen inspreken op je telefoon of tablet. Je stem wordt opgenomen en je kunt dat wat je hebt ingesproken later terugluisteren.

Wanneer is deze app handig om te gebruiken?

#### **Opdracht 9 – Spraakrecorder**

Open de spraakrecorder op je telefoon of tablet. Welk icoon hoort bij de dictafoon?

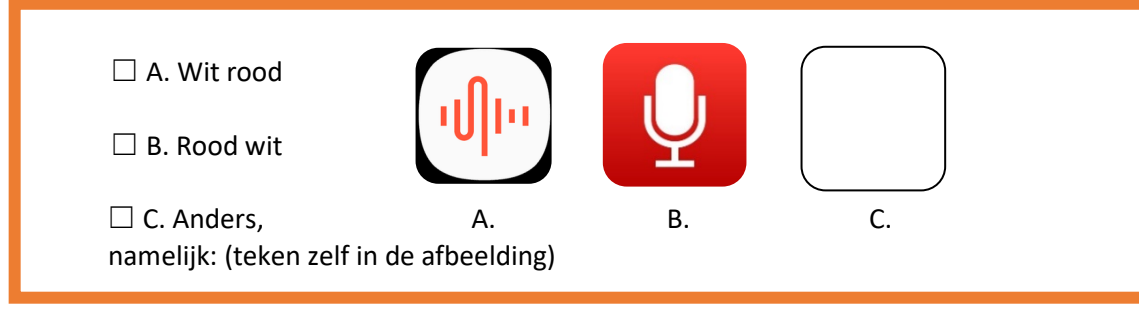

#### **Opdracht 10 – Spreek iets in**

Open de spraakrecorder app en spreek in wat je moeilijk vindt aan het werken met de smartphone of tablet.

Gelukt? IJA ∏NEE

Zet daarna in je agenda-app dat je over een maand dit bericht terugluistert.

Wie weet ben je in de tussentijd een expert geworden.

#### **Teksten voor laten lezen**

Wil je niet iets inspreken maar juist de teksten op je iPhone of iPad voor laten lezen?

Dat kan met een goed weggestopte functie op je iPad en iPhone. Je activeert het via de volgende stappen.

- 1. Open de app Instellingen.
- 2. Ga naar Algemeen.
- 3. Ga naar Toegankelijkheid.
- 4. Ga naar Spraak.
- 5. Veeg de knop 'Spreek scherm uit' naar groen.

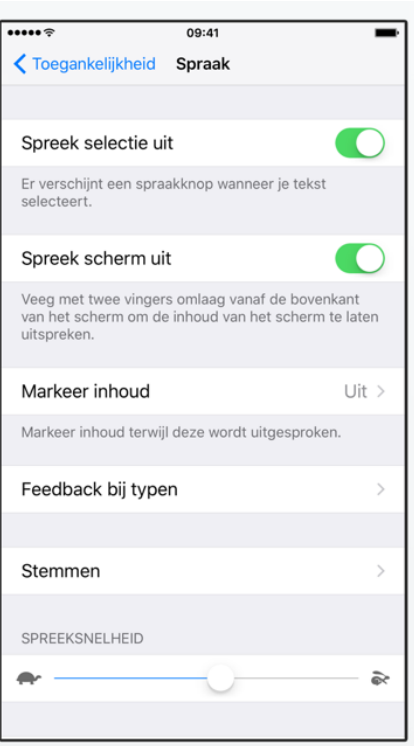

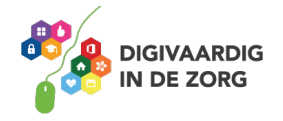

Als jij of je cliënt hierna met twee vingers omlaag veegt vanaf de bovenkant van het scherm, wordt de inhoud van het scherm uitgesproken.

Spreekt de stem heel snel of heel langzaam? Met de schildpad kan je het tempo vertragen, of met de haas kan je het tempo verhogen.

Je kunt ook bij Instellingen aanpassen of je het hele scherm of een gedeelte van het scherm wil laten voorlezen.

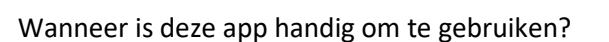

#### **Muziek luisteren**

Muziek luisteren kun je via de standaard-app van Apple: Muziek.

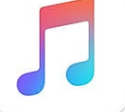

Het kopen van muziek en het vullen van je bibliotheek kan via de iTunes Store. Maar je kunt er ook voor kiezen om in de App Store een grote concurrent van iTunes te downloaden: Spotify.

Met beide apps betaal je voor je muziek. Ofwel je koopt je muziek in de iTunes store (per liedje betalen of per maand betalen), ofwel je betaalt een maandelijks bedrag aan Spotify, waarna je onbeperkt naar muziek kan luisteren.

Heb je geen zin om te betalen? Spotify biedt een gratis dienst aan, maar dan krijg je wel reclame tussendoor.

Met iTunes kun je ook films kopen.

#### **Opdracht 13 – Muziek luisteren**

Open de Muziek-app op je iPhone of iPad. Staat er al muziek in je bibliotheek?

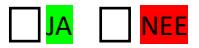

Als er nog geen muziek in je bibliotheek staat, kun je losse nummers of hele albums kopen in de iTunes Store.

Je zoekt dan het nummer dat je wilt kopen en tikt met je vinger op het bedrag.

Er verschijnt een knop 'koop nummer'.

Je kunt je ook abonneren op een radiozender.

Om geld te kunnen betalen heb je een Apple Account nodig en een tegoed op dat account. Hoe je dit kunt doen leer je met het werkblad App Store.

Wil je een andere app downloaden zoals Spotify? Deze download je uit de App Store. Hoe je apps downloadt, leer je met het werkblad App Store.

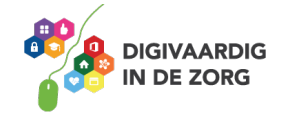

#### **App Store**

Op dit werkblad heb je geoefend met een paar apps die standaard op je iPhone of iPad staan. In de App Store staan nog duizenden andere apps die voor jouw werk handig kunnen zijn.

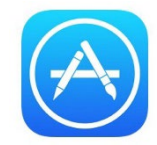

De App Store is dus een winkel waar je apps kunt uitzoeken.

Deze apps moet je downloaden om ze op je telefoon of iPad te krijgen. Vaak is dat gratis, maar voor veel apps moet je betalen.

Om te oefenen met het downloaden van apps in de App Store kun je gebruikmaken van het werkblad App Store.

#### **Apps weggooien op 2 manieren**

Je iPad kan vol raken. Er is dan geen ruimte meer voor nieuwe foto's of apps. Als je apps weggooit maak je meestal weer wat ruimte vrij. Als je apps wil verwijderen, kan je dat op 2 manieren doen.

#### **Manier 1: heel lang op het icoon van de app drukken**

Het appje gaat dan trillen Er komt ook een kruisje in de hoek van de app.

Tik op het kruisje en je kan de app verwijderen.

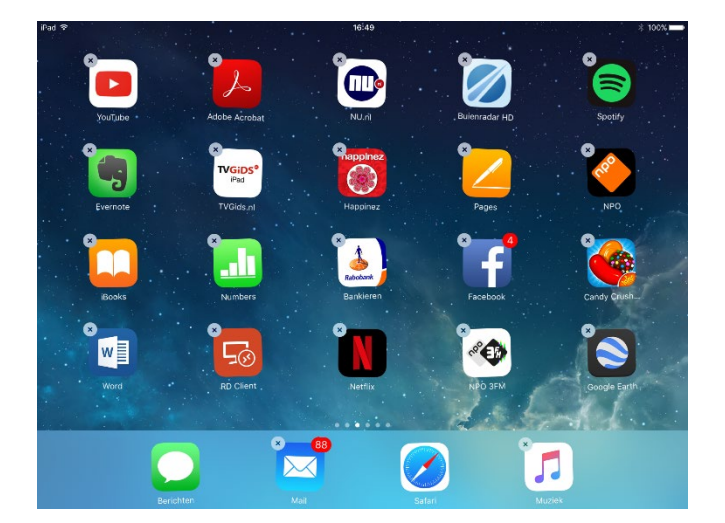

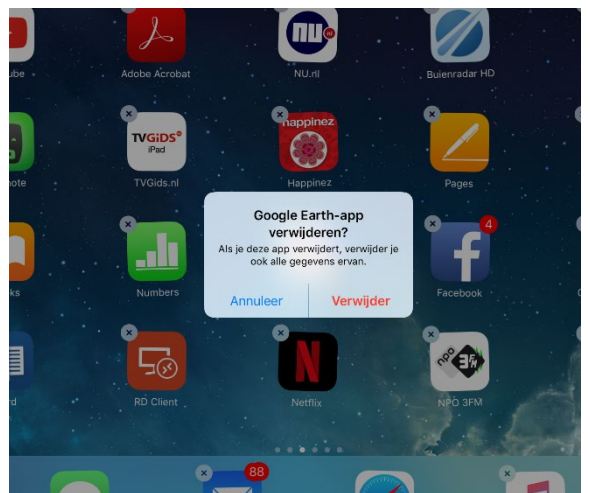

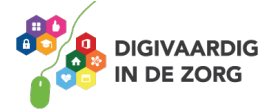

#### **Manier 2: in je app Instellingen.**

Apps verwijderen via 'instellingen' kun je doen via de volgende stappen:

Stap 1. Open de app **Instellingen**.

Stap 2. Tik op **Algemeen**.

Stap 3. Tik op **Beheer opslag**.

Stap 4. Kies uit de lijst met apps welke je wil weggooien. Bedenk goed of je dat echt wil!

Stap 5. Tik op de app.

Stap 6. Tik op de rode letters Verwijder app.

En weg is de app.

Wil je de app ooit weer terug op je apparaat zetten en had je ervoor betaald? Geen zorgen…. de App Store heeft je aankoop onthouden en je kunt hem zo gratis weer opnieuw downloaden.

 $\blacksquare$ ●●○○○ vodafone NL → 12:10 < Instellingen Algemeen Zoek met Spotlight Handoff CarPlay Toegankelijkheid Beheer opslagruimte Ververs op achtergrond Beperkingen Uit > Datum en tijd

**Stap 2 Stap 3**

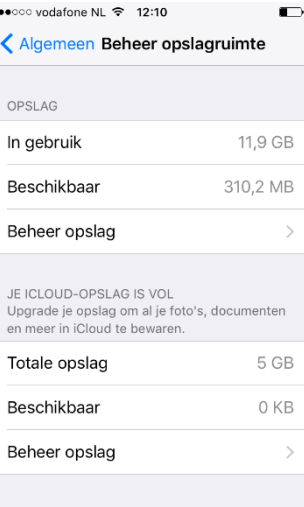

**Stap 4 Stap 5**

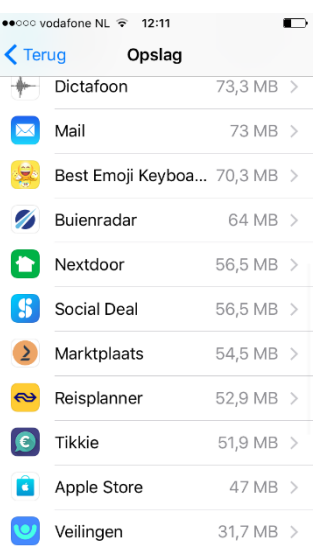

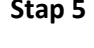

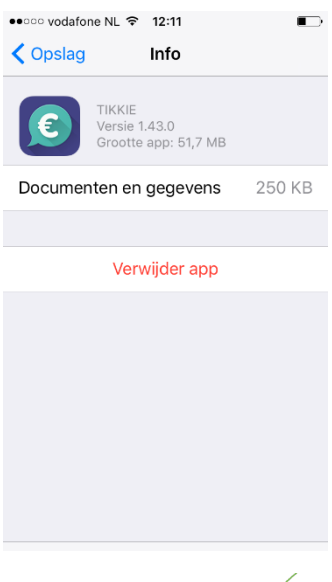

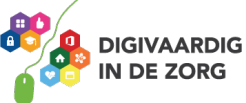

### **Opdracht 14 – Welke app hoort hierbij?**

Welke app – behandeld in dit werkblad – hoort bij welke foto?

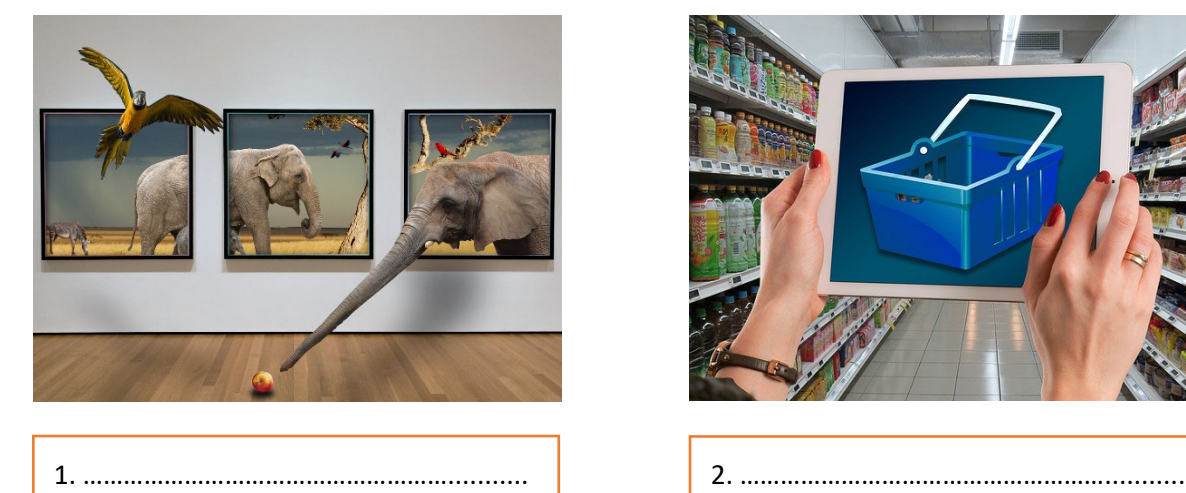

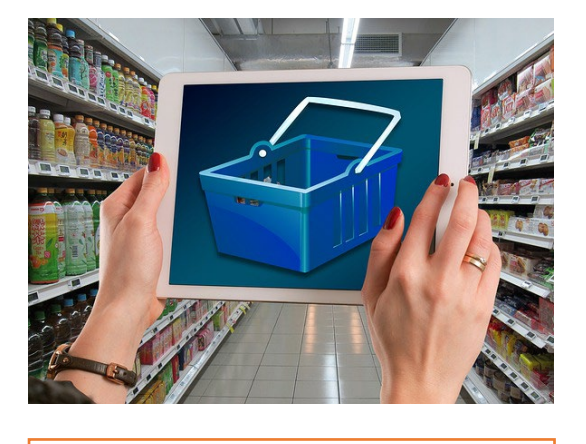

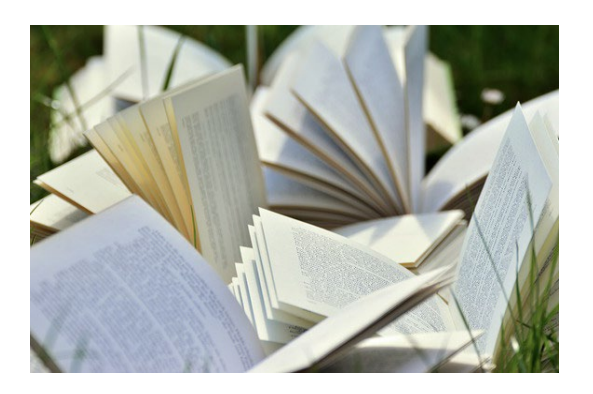

3. ………………………………………………........... 4. ………………………………………………...........

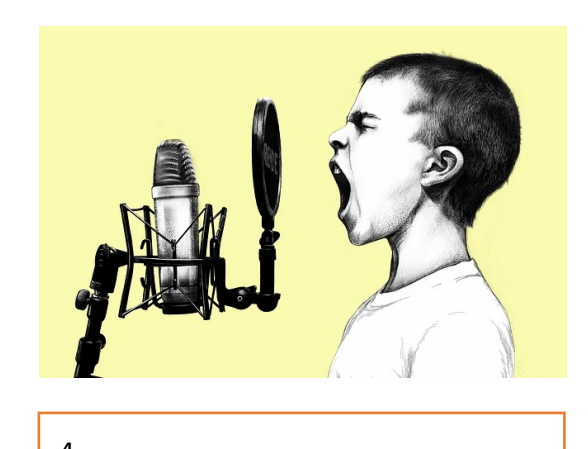

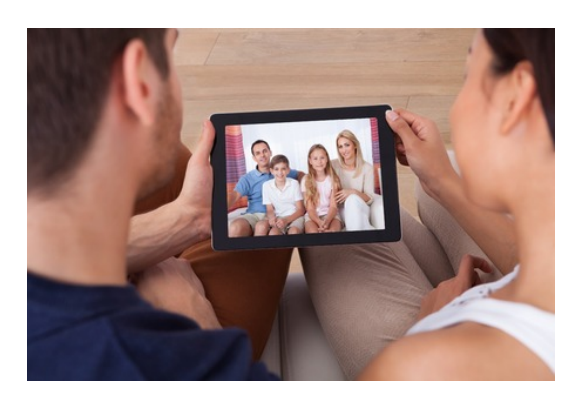

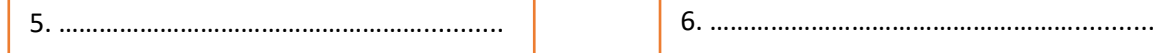

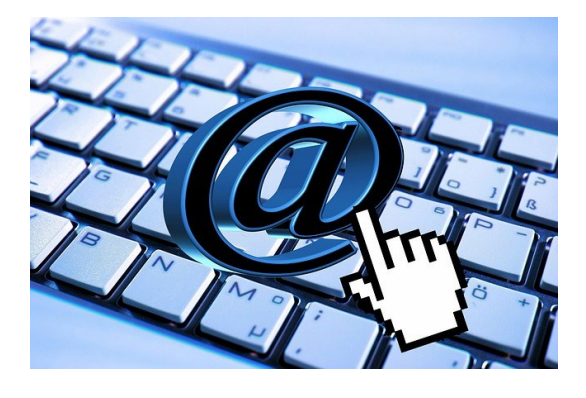

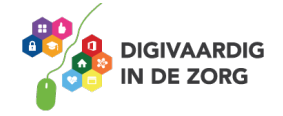

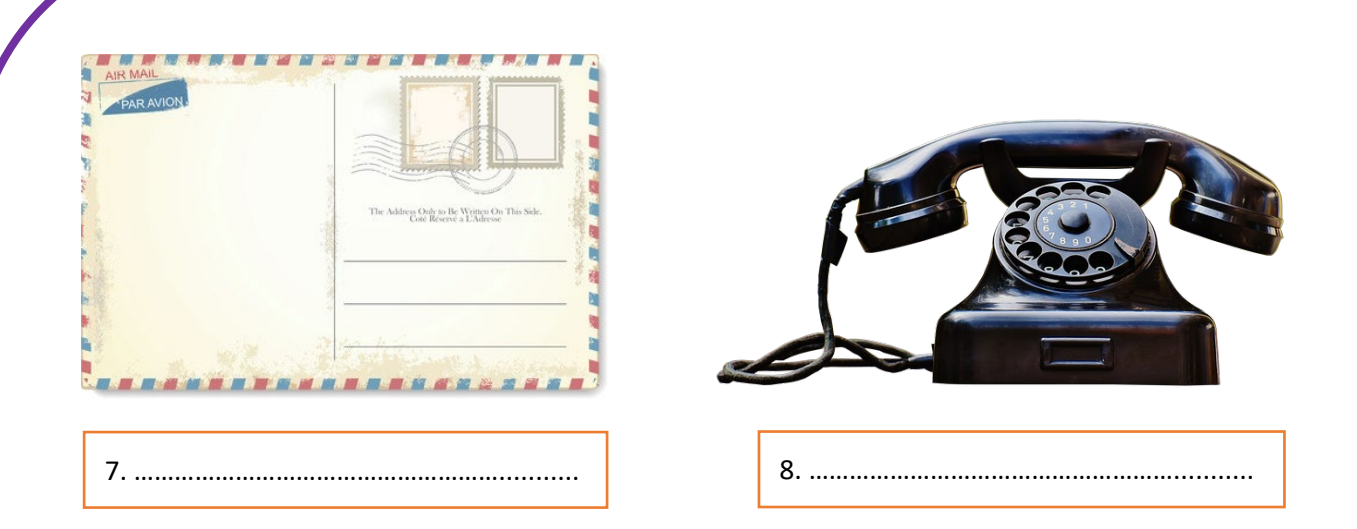

#### **Opdracht 15 – Welke apps mis je?**

Wat zou jij handige applicaties vinden? Wat zou je graag op je iPhone of iPad willen doen? Schrijf het hieronder op, of zoek direct of er apps voor zijn ontwikkeld. Je vindt ze in de App Store!

Ik hoop dat hier een app voor is:

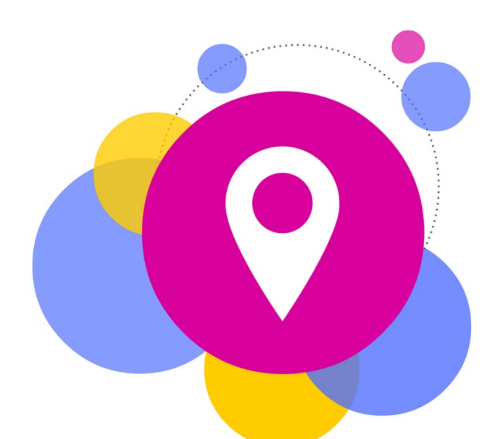

Opdracht 14: 1. Safari 2. App Store 3. iBooks 4. Dictafoon 5. FaceTime 6. Mail Berichten 7. 8. Telefoon

Opdracht 11: wit

Fragmenten.

bij Pdf's. Voorgeprogrammeerde verzamelingen zijn Alle

Boeken, Boeken, Audioboeken, Pdf's en

- 
- terug bij Alle boeken en

Opdracht 6:

**Antwoorden**

- be pap-bestand vind je
- 
- 
- 
- 

Opdracht 2: Je eigen telefoonnummer vind je bovenin je scherm bij 'contacten'.

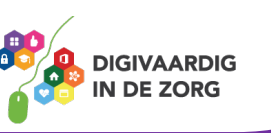

*Deze module is gemaakt door Riekie Weijman in opdracht van 's Heeren Loo. En geactualiseerd door Xiomara Vado Soto voor Digivaardig in de Zorg.*

*Heb je opmerkingen of vragen over dit lesmateriaal? Mail dan naa[r info@digivaardigindezorg.nl.](mailto:info@digivaardigindezorg.nl)* 

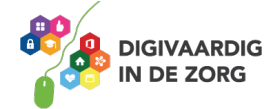